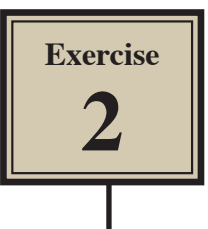

# **A More Detailed Sketch**

In this Exercise the following more detailed sketch of an ocean scene will be created using both the Bitmap and Vector tools that FireWorks provides.

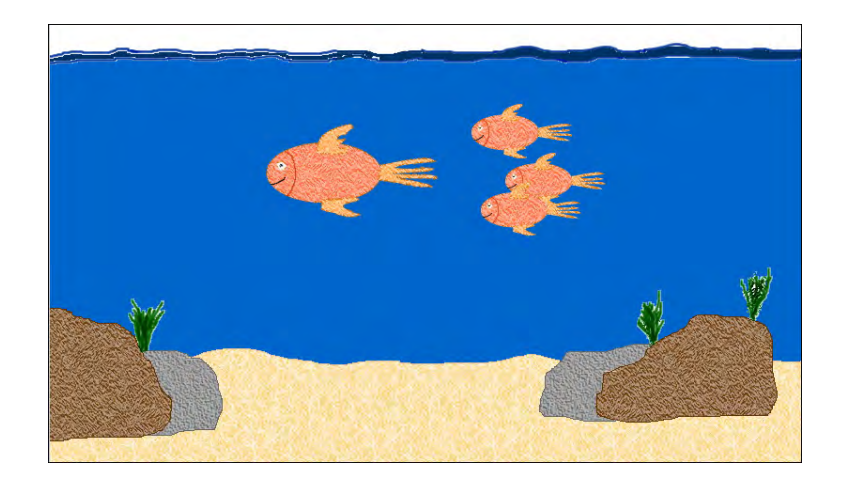

# **Starting the Document**

1 Load Adobe FireWorks CS5 and the FIREWORKS WELCOME SCREEN should be displayed.

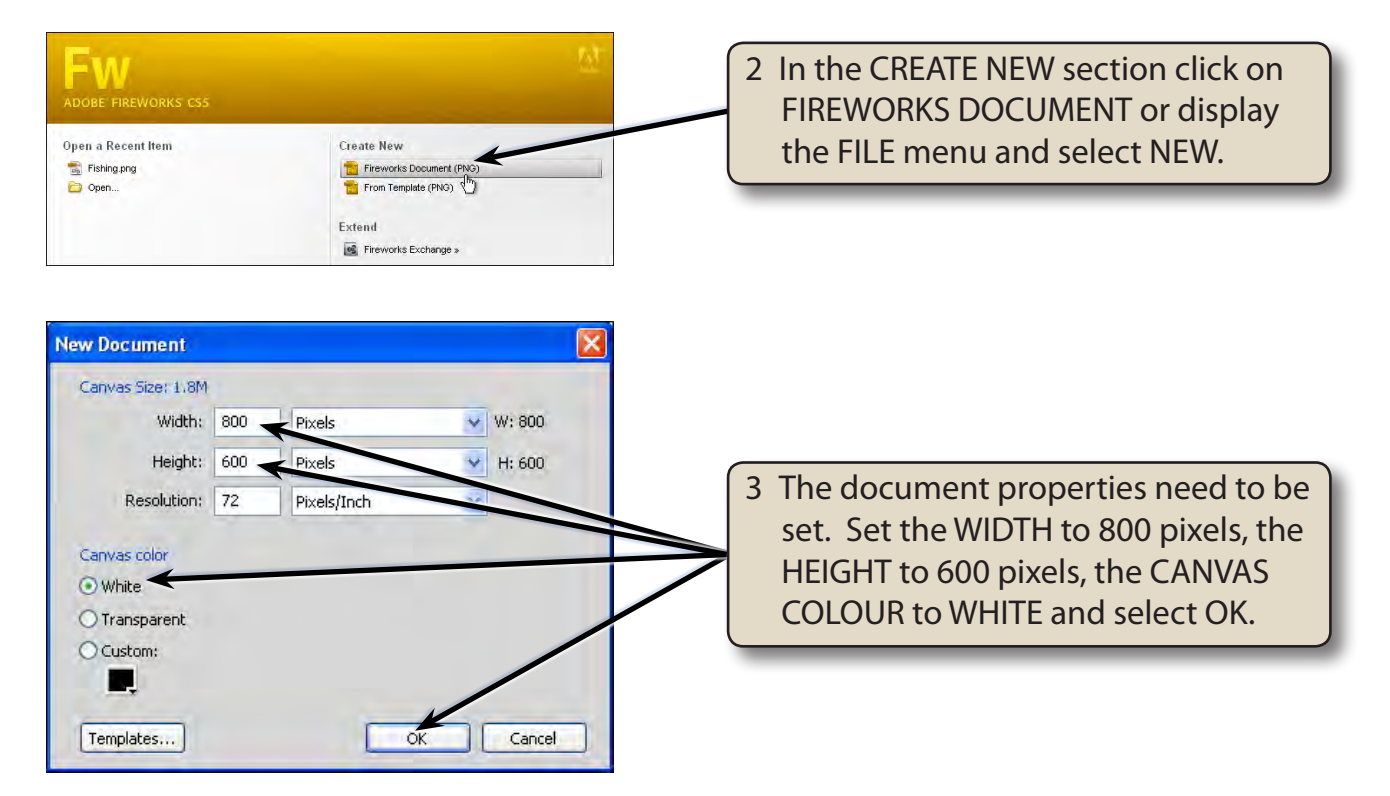

# **Drawing the Fish**

The fish will be created first then the ocean created around it.

## **A The Fish Body**

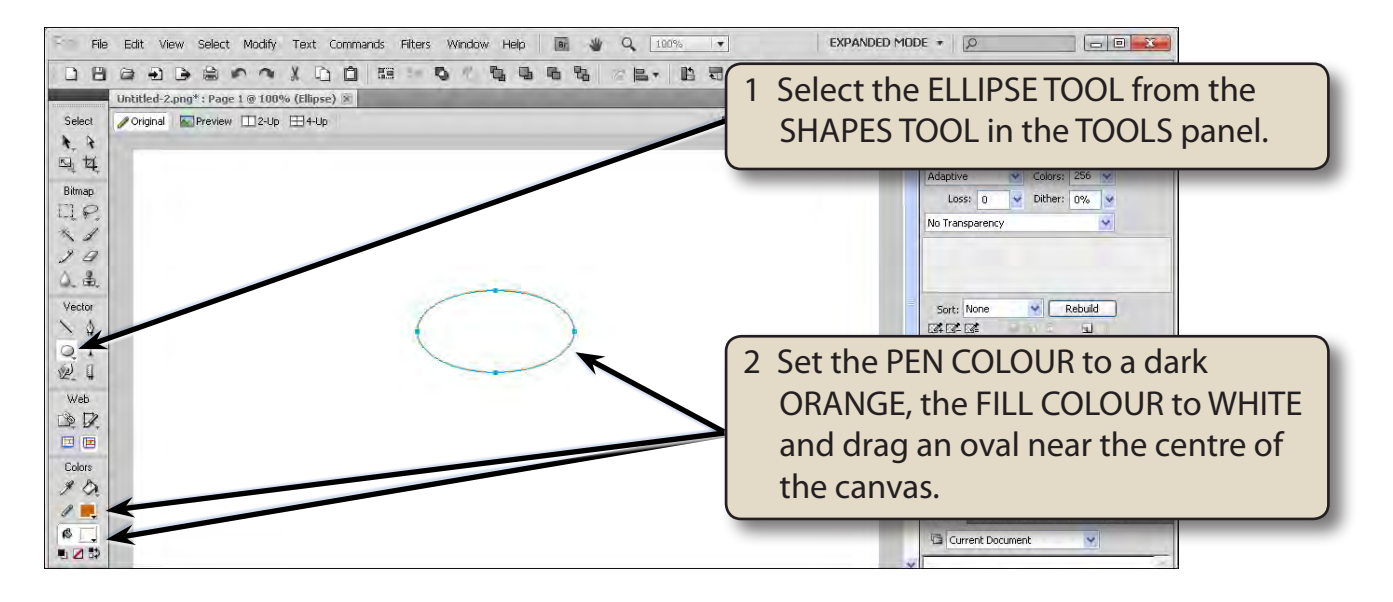

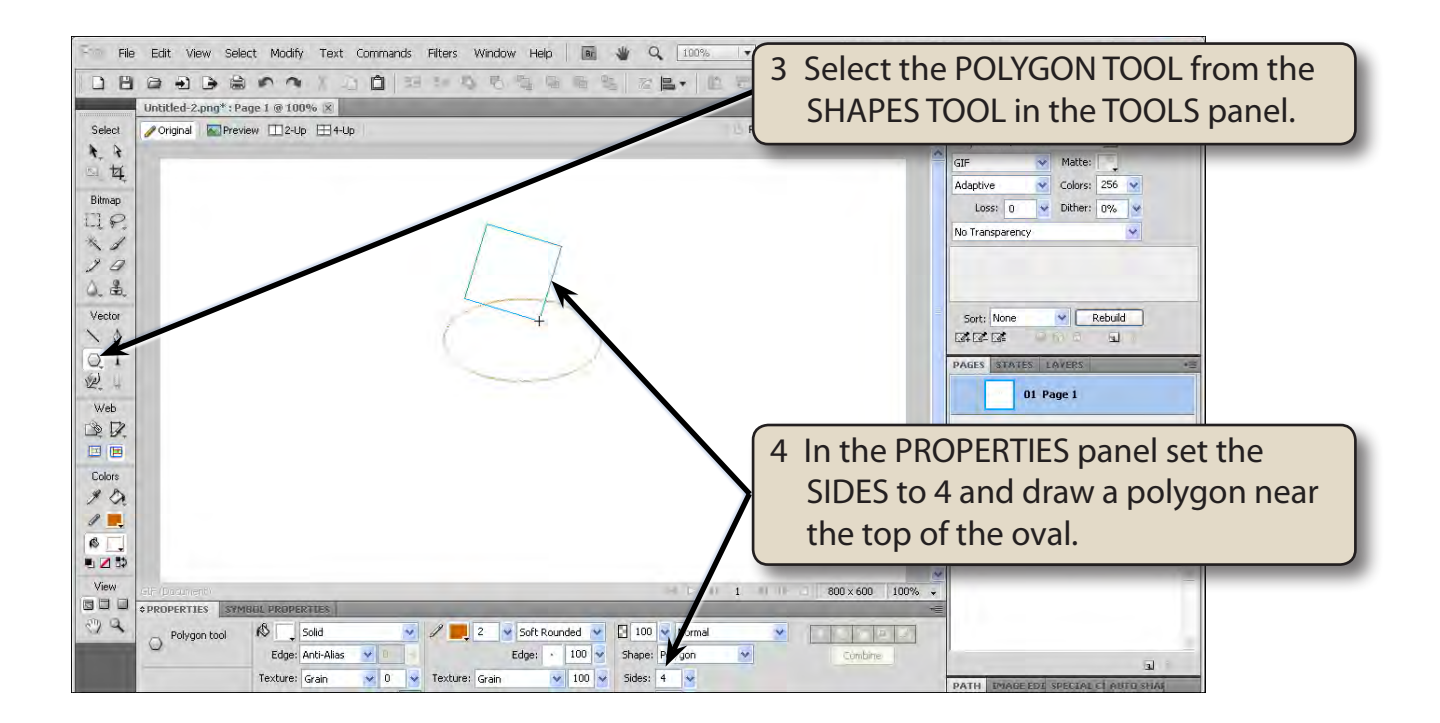

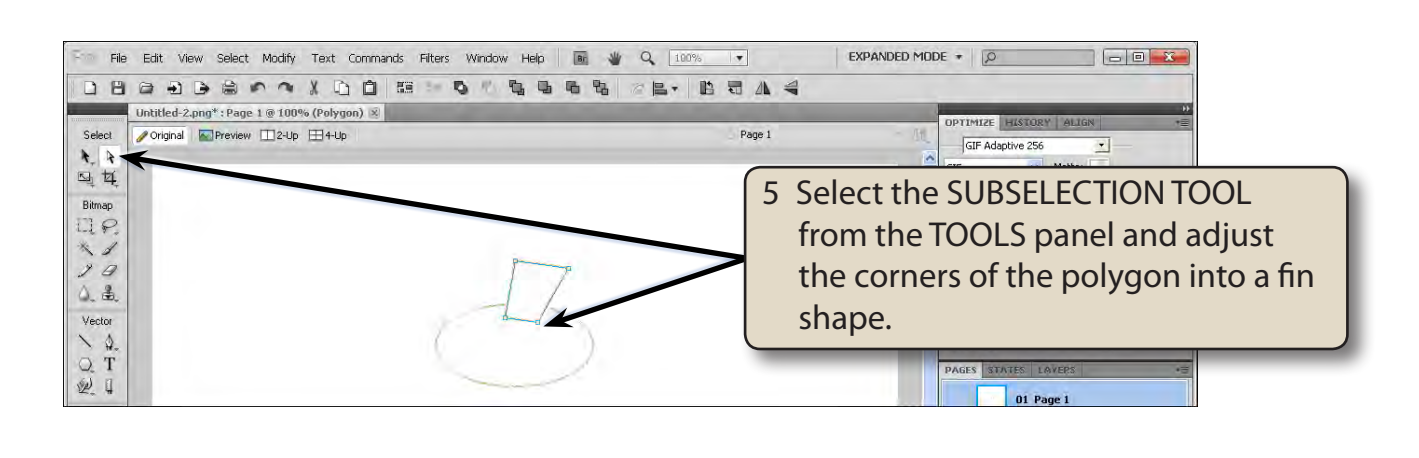

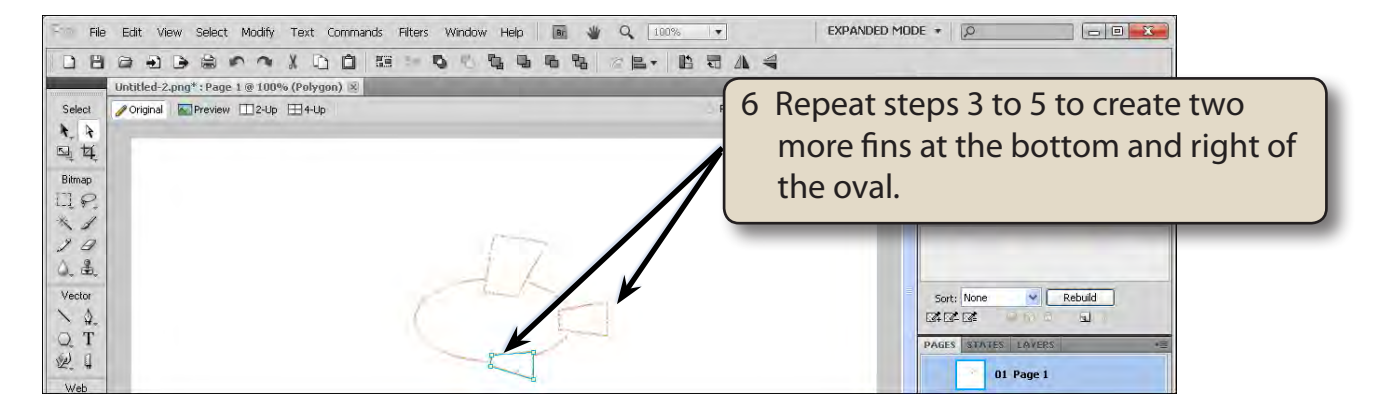

#### **NOTE: You can hold down the ALT or OPTION key and drag the fin to copy it, then modify the copy with the SUBSELECTION TOOL.**

7 Save the document in your STORAGE folder under the file name:

Fish Scene

### **B Modifying the Fins**

Shapes created in FireWorks can be modified using the FREEFORM TOOL. In this case the fins will be modified.

1 Press CTRL+D or COMMAND+D to deselect the last shape.

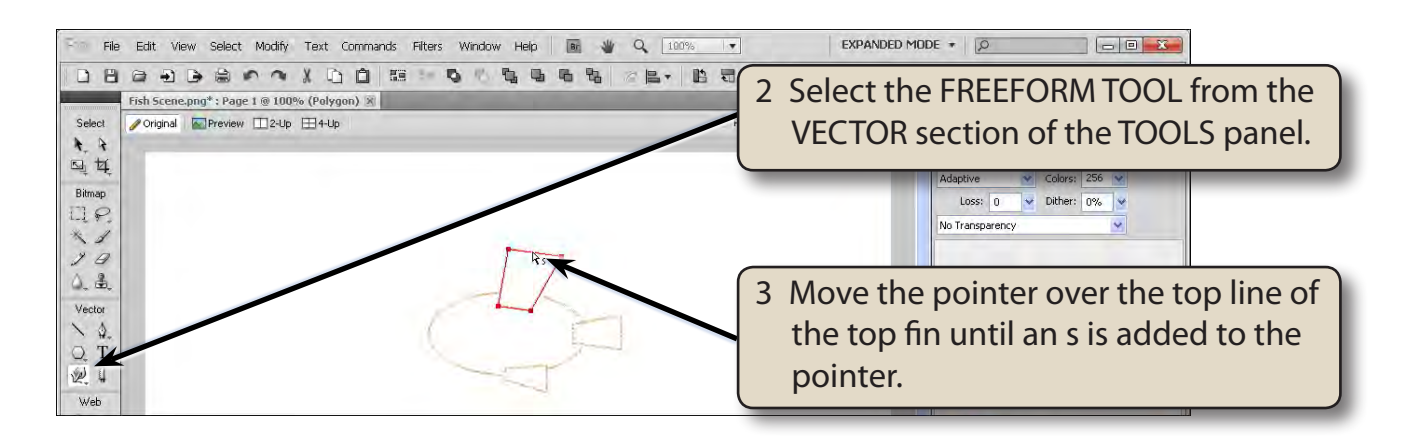

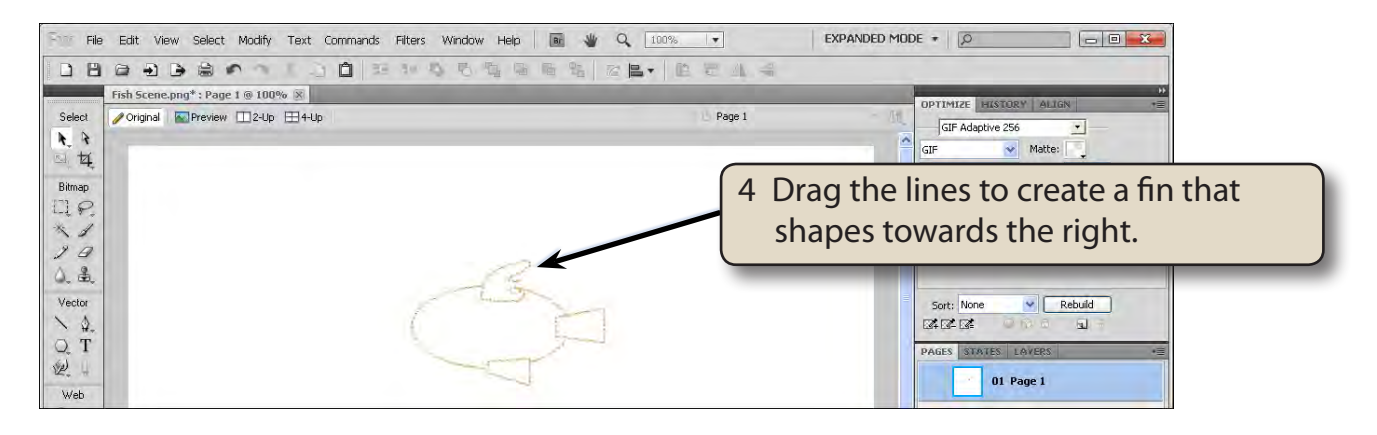

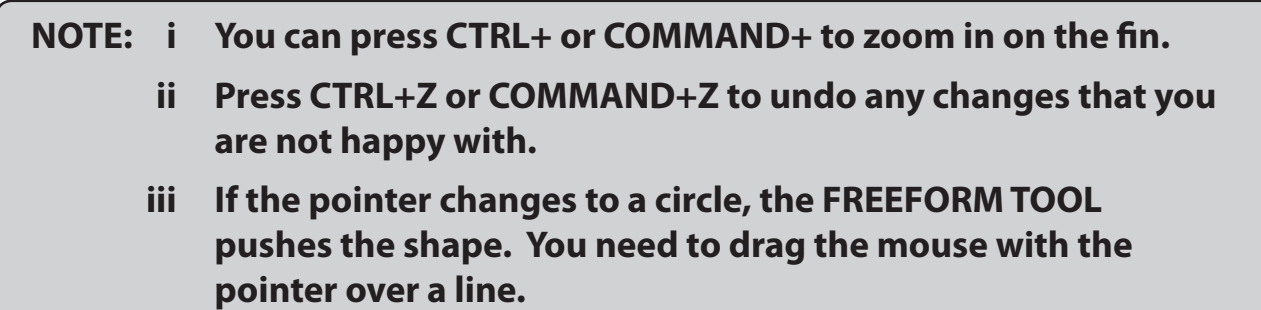

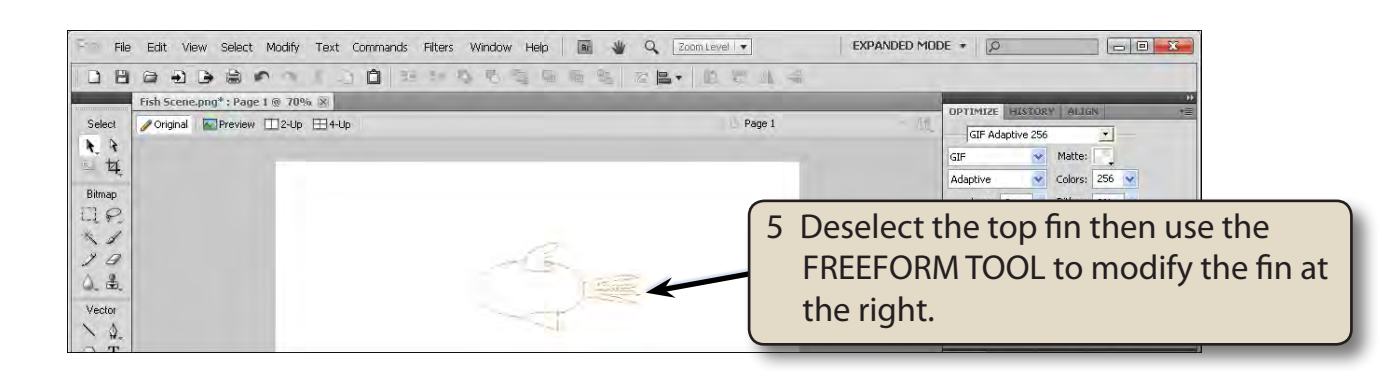